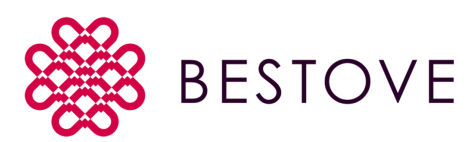

## **Procédures d'installation du**

## **module Wi-Fi et utilisation de l'application BESTOVE**

**JUDY, RIO, STILL, K-STILL, ASTER, MINI WIND, WIND, IDEAL 800, IDEAL 1000, CORNER LEFT-RIGHT, CORNER 3V**

1. Avant toute opération, mettez la carte électronique hors tension. Vous pouvez débranchez l'appareil ou placez le commutateur d'alimentation de la carte sur OFF.

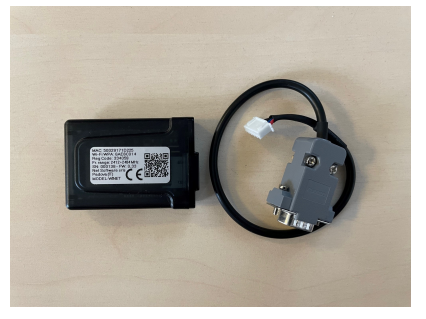

2. Branchez votre module Wi-Fi.

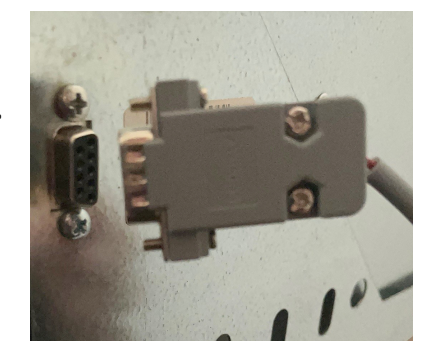

3. Remettez le courant sur votre appareil, si le module Wi-Fi est correctement installé, les voyants jaunes et rouges clignotent et le voyant vert reste allumé en permanence.

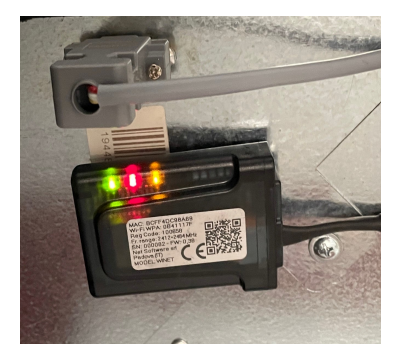

Pour les étapes suivantes, vous aurez besoin de télécharger l'application BESTOVE Connector

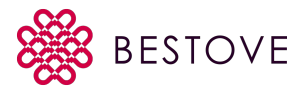

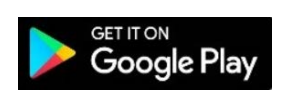

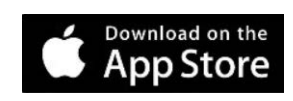

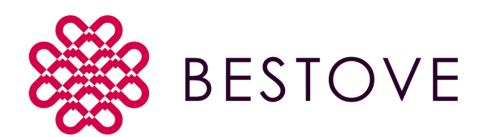

- 4. Ouvrez l'application BESTOVE Connector, la première fois que vous vous connectez à l'application vous devez vous inscrire. Pour cela cliquez sur Register now your account
- 5. Entrez toutes les données nécessaires à votre enregistrement et cocher la case de confidentialité, une fois vos données enregistrées, un mail d'activation vous sera envoyé sur votre adresse mail.

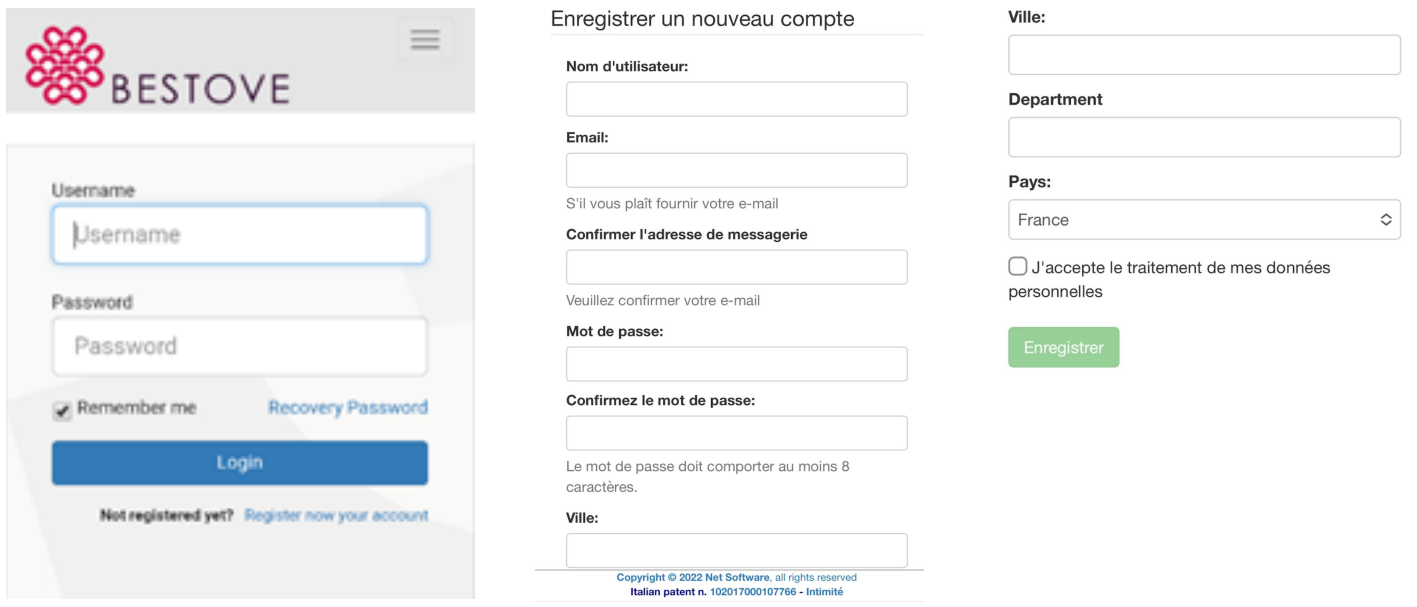

6. Vérifiez dans votre boite mail et spam, vous recevrez un mail de WINET cloud. Activez votre compte en cliquant sur Activate. En retournant sur l'application, vous pourrez vous connecté

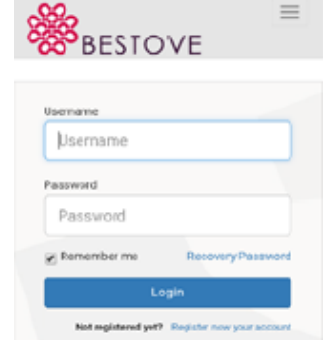

7. En vous connectant vous accéderez à cet écran

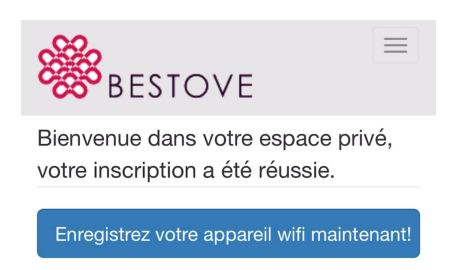

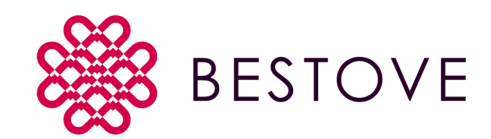

8. Relevez votre code MAC et votre REG CODE, ces codes se trouvent sur l'étiquette adhésive attachée au module Wi-Fi.

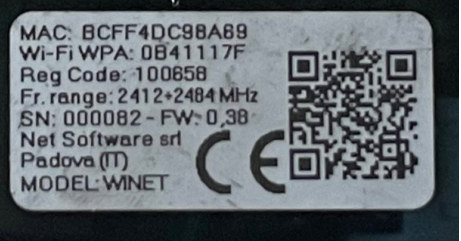

9. Numéro de série : en dessous du code barre Nom du produit : (exemple WIND, MINI WIND...

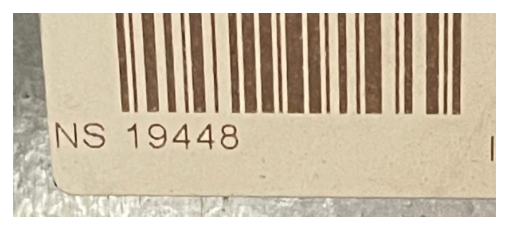

Enregistrement

Code d'enregistrement:

Enregistrement

Étape 1: **Adresse Mac:** 

Étape 2:

Numéro de série:

Nom familier:

Nom associé au produit qui sera affiché dans la liste de leurs propres appareils

Suivant

Suivant

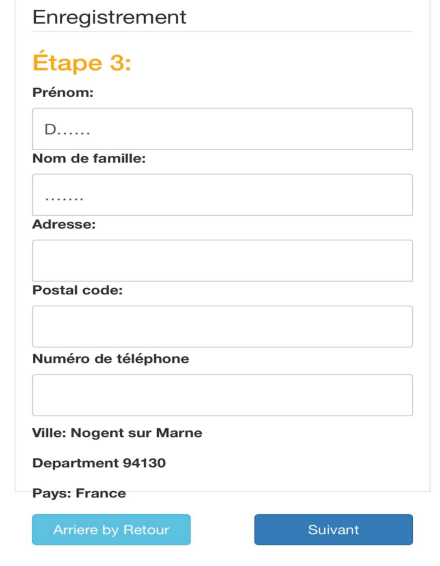

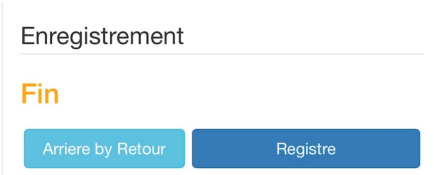

## 10. Il n'est pas obligatoire de remplir l'étape 3

11. Cliquez sur Registre pour finaliser l'enregistrement

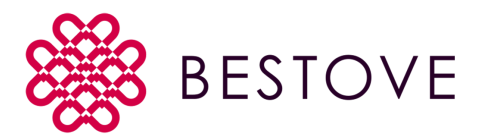

Il vous faut maintenant vous connecter à votre appareil. Vous pouvez quitter l'application pour le moment.

12. Accédez à vos paramètres Wi-Fi, sélectionnez le réseau sans-fil associé au module (ici par exemple : WINET-4DC98A69), un mot de passe sera requis il s'agit de la clé WPA du module Wi-Fi qui se trouve sur l'étiquette collée au module.

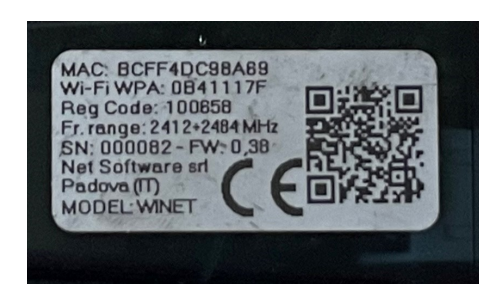

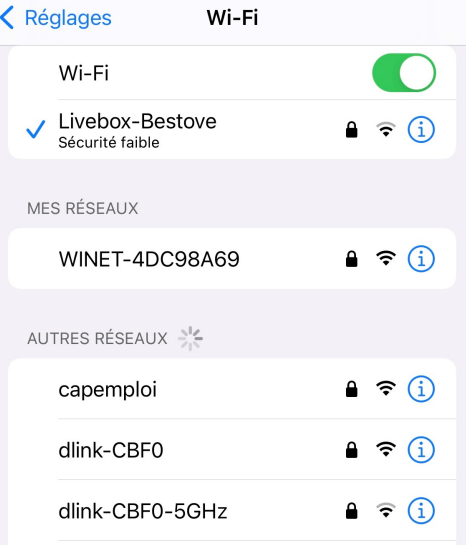

Vous pouvez rouvrir l'application BESTOVE Connector

Si vous êtes connecté à votre appareil, la page suivante devrait apparaître lors du lancement de l'application :

Votre téléphone est désormais connecté à votre poêle/cheminée

vous pouvez le contrôler depuis votre téléphone, cependant la portée est très limitée car votre poêle n'est pas encore connecté à votre réseau Wi-Fi local.

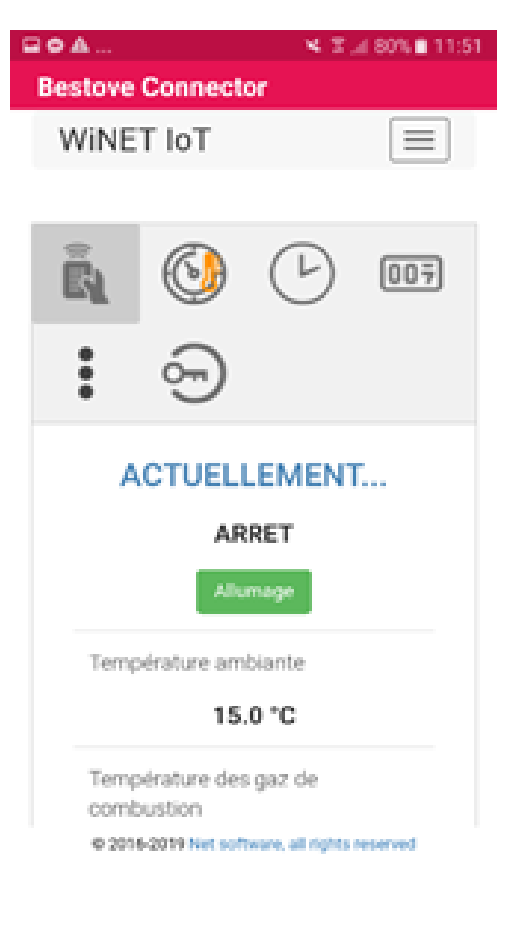

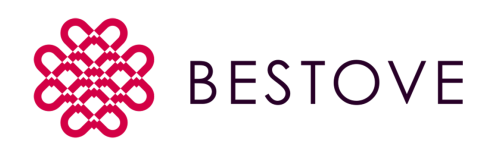

13. Pour connecter votre appareil à votre Wi-Fi local, cliquez sur le

menu en haut à droite (les 3 lignes horizontales). En sélectionnant «Etat», vous pourrez vérifier que vous êtes connecté à votre réseau Wi-Fi. Si ce n'est pas le cas, appuyez sur Configuration puis Réseau WiFi.

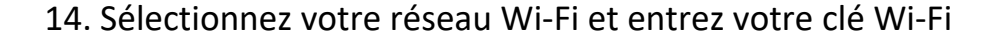

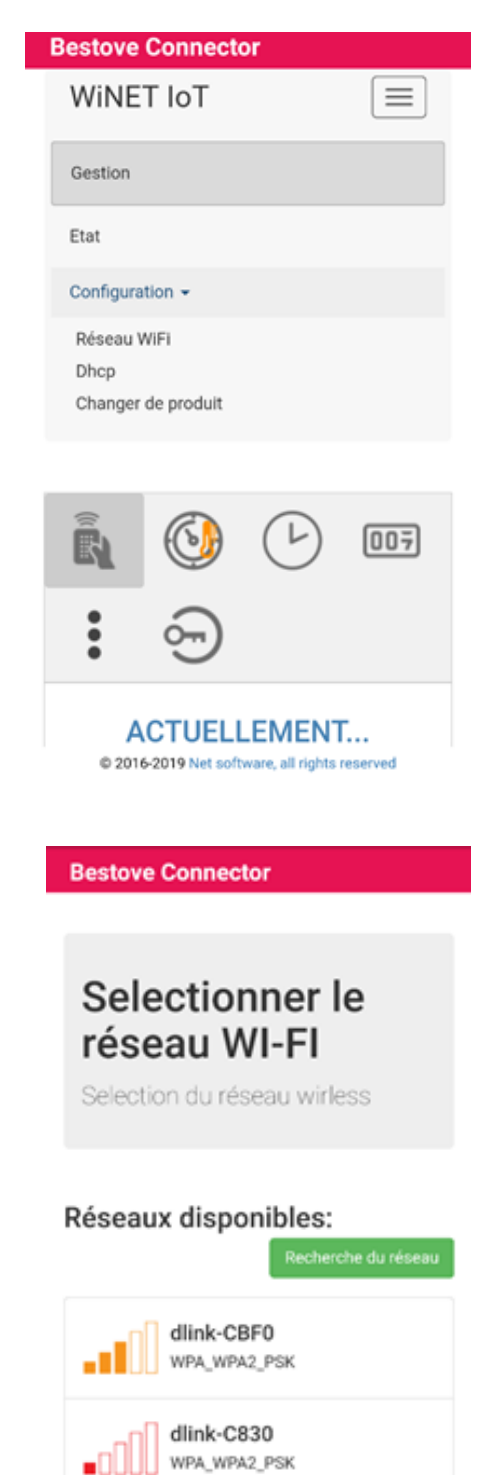

 $A$ hindra $\Lambda$ 

@ 2016-2019 Net software, all rights reserved

Vous pouvez maintenant contrôler votre appareil à distance grâce à votre 5G. La suite de cette procédure explorera l'application BESTOVE Connector plus en détail.

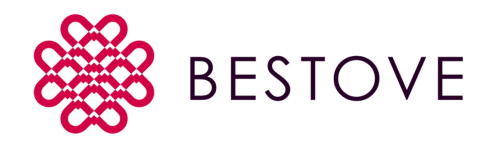

15. Dans l'écran principal (l'écran par défaut) vous pouvez vérifier les fonctions principales, telle que l'allumage, la puissance et la température.

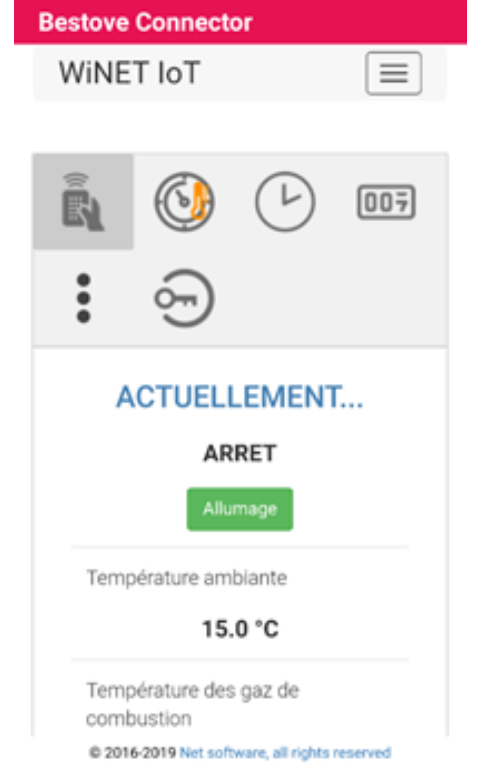

 $[007]$ **CHRONOTHERMOSTAT** Activer le chronothermostat 7≣ æ Prog. 1 Prog. 2 Prog. 3 Prog. 4 Début 23:40 Fin

@ 2016-2019 Net software, all rights reserved

**Bestove Connector** 

16. Dans l'écran Chonothermostat Vous pouvez programmer vos allumages, températures, jours...

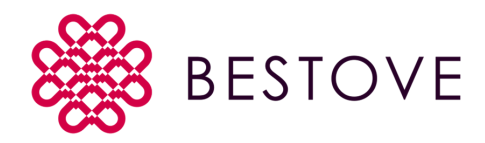

17. Ce menu représente le menu Horloge

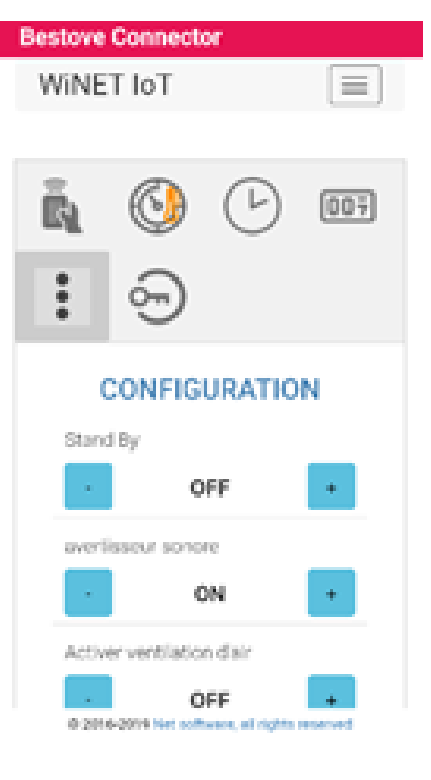

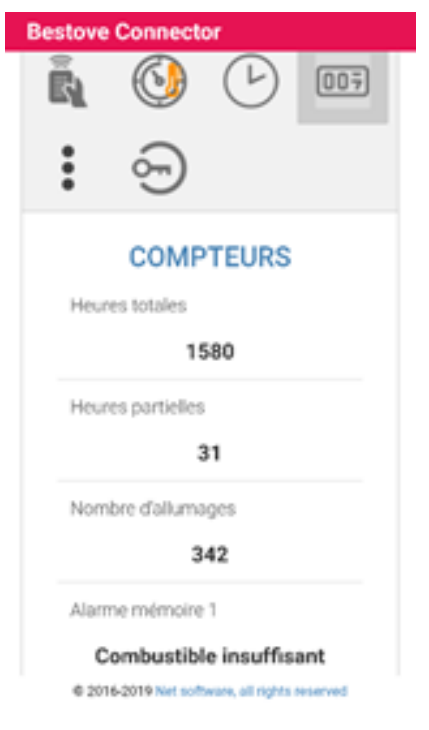

18. Ce menu représente le menu Compteurs de votre appareil

19. Menu Préférences dans lequel sont regroupés certains ous-menus tels que le menu Stand-By ou le menu Sonnerie

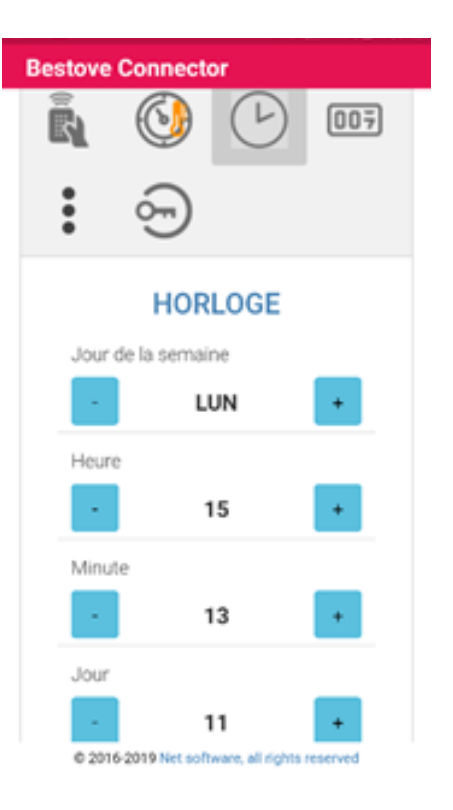

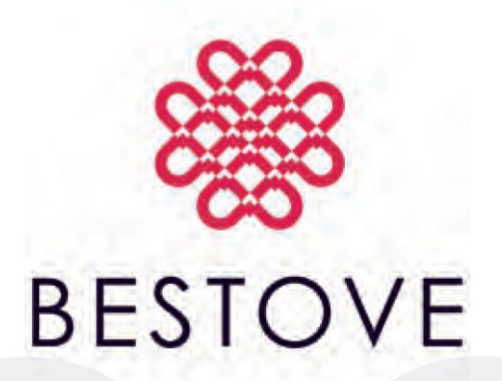

8:01 41 95 63 10 最:0970612379

 $\Box$ www.bestove.fr @contact@bestove.fr